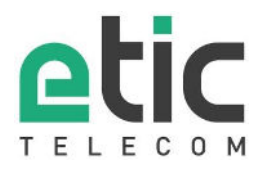

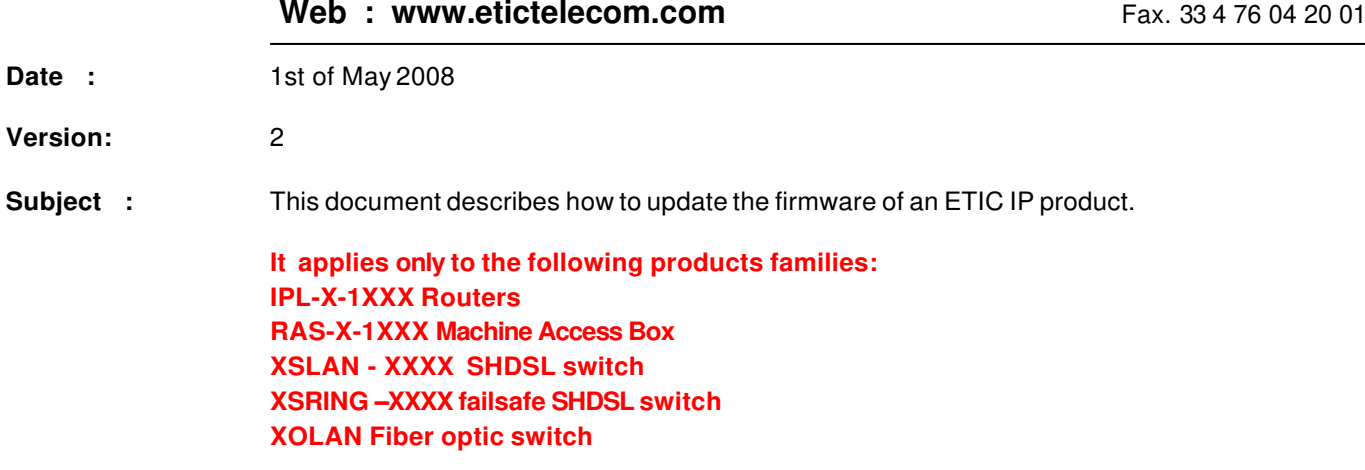

# **Step 1: Before starting, you need,**

- A PC with a Web browser.
- An Ethernet cable or a switch

Some versions of our products are not auto MDX; in that case a cross wired cable is needed to connect the PC directly to the product.

The FTP server software which can be downloaded from the « firmware page » of the « download area » web server.

# **Step 2: Download the release of the product firmware from our download area to your PC.**

# **Step 3: Prepare the PC to download the firmware to the ETIC product**

- Check the Ip address of the PC is compatible with the one of the ETIC product.
- Connect the ETIC product to the PC using either the crosswire cable or the switch.
- Launch the TFTP server (tftp32.exe) software and select the new release (L026xxx/img) by using the "Browser" button.
- Click on "Show dir" to check the files of the directory :
	- for RAS/IPL-M156, L134, G12 family, files rfsmini.tgz, rootfs.bin and zImage,
	- or for RAS/IPL-AD2, E family, files rfsmini.tgz, rootfs.bin, u-boot.bin and uImage,
	- or for XSLAN/XSRING family, files jffs2root, rfsmini.tgz, u-boot.bin and uImage,
	- or for XOLAN family, files rfsmini.tgz, rootfs.bin, u-boot.bin and uImage.

# **Step 4: Update the firmware**

- Launch the web browser
- Enter the IP address of the ETIC product ; the home page of the ETIC configuration server is displayed.
- Select : "System" -> "Udate". In the field "IP address of the TFTP server", enter the IP address of your PC. Note : The IP address of the PC is written in the field "Server Interface" in the TFTP server windows.
- Click on "Save".
- Click on "Update".

The first file should begin to be downloaded. from the PC to the ETIC product.

During the programmation, the CONF led blinks for RAS/IPL-M156, L134, G12 family (around 1-3 minutes), and the

RUN led blinks for the other families.

At the end, the product automatically reboots.

To be sure the new release has been installed, go to "About" in the administration web page of the IP product.